# Canon imageFORMULA ENGLISH **Document Scanner DR-X10C Easy Start Guide**

Thank you for purchasing the Canon imageFORMULA DR-X10C Document Scanner. Manuals for the Scanner

The documentation for the scanner consists of the *Easy Start Guide* (this manual) and the *Reference Guide* (supplied with the scanner), the *User Manual*, and the *CapturePerfect3.0* Operation Guide, which are provided in electronic form and registered in the menu during software installation.

Please read this and the following manuals thoroughly before using the scanner to become acquainted with its capabilities and make the most of its many functions. After reading the manuals, store them in a safe place for future reference.

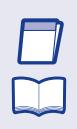

P

#### Easy Start Guide (This Manual)

This manual describes the procedures for setting up the scanner for use. Please follow the procedures in the Easy Start Guide to set up the scanner. **Reference Guide** 

This manual consists of the basic scanner operating instructions extracted from the User Manual. For more details, refer to the User Manual.

User Manual (Electronic Manual)

This manual consists of two sections: Hardware and Software. The Hardware section provides general information about the scanner operational settings, maintenance, and troubleshooting. The Software section describes how to use the ISIS/ TWAIN driver with the scanner, and how to set up job registration tools.

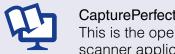

CapturePerfect 3.0 Operation Guide (Electronic Manual) This is the operation guide for CapturePerfect 3.0, the Canon document scanner application program.

# **IMPORTANT**

The electronic manuals are PDF (Portable Document Format) files, and are installed in the following folders during software installation. (
STEP 2) H Pair

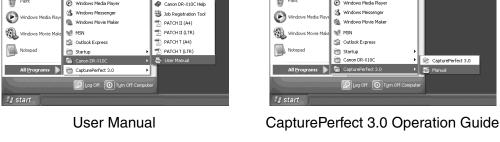

# **Checking the Package Contents**

When you unpack your scanner, make sure all of the following accessories are included. If any of the items listed below are missing or damaged, contact your local authorized Canon dealer or service representative.

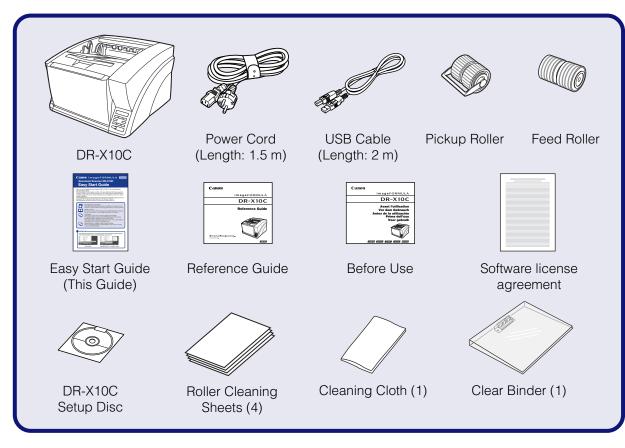

## IMPORTANT -

- The cleaning cloth is used for cleaning the scanner's interior.
- The roller cleaning sheets are adhesive sheets (with peel-off protective sheets) used for removing dust and particles from the transport rollers. Use them when you enable the scanner's Cleaning Mode. (Do not remove the protective sheets until you are ready to use the sheets.)
- Items included in this package are subject to change without notice.
- Keep the package and packing materials for storing or transporting the scanner. • A print version of *Reference Guide* is supplied in English. PDF files of the
- *Reference Guide* in other languages can be found on the Setup Disc CD-ROM.
- Use the supplied clear binder to store manuals printed from the Setup Disc.

### ■ Trademarks

- Canon and the Canon logo are registered trademarks of Canon Inc. in the United States and may also be trademarks or registered trademarks in other countries.
- Microsoft Windows® is a registered trademark of Microsoft USA in the United States and other countries. • Other brands and product names used in this manual may be trademarks or registered trademarks of their respective companies.

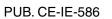

# CAUTION -

The scanner weights about 39 kg. To lift or move the scanner, always use two people, one on each side attempt to lift the scanner by yourself. You could drop the scanner or fingers, resulting in personal injury or damage to the scanner. Remer extra careful when moving it.

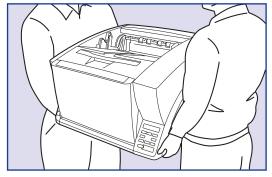

After checking the package contents, you need to install the pickup roller and feed roller. (INSTEP 2)

# **STEP 2**

# **Installing the Rollers**

Install the supplied pickup roller and feed roller in the scanner.

### IMPORTANT -

• The pickup roller and feed roller are installed in the following location opening the upper unit.

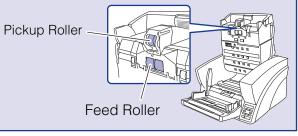

 Be sure to install the pickup roller and feed roller, as documents will rollers are not installed.

**1.** Press the Open/Close button, and carefully raise the upper unit unti

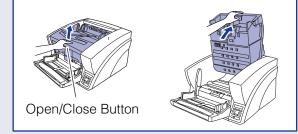

2. Hold the roller cover as shown, and lower it toward you.

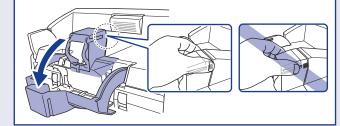

Do not hold the glass portion when opening and closing the roller of **3.** Set the pickup roller (①) in place, and push the mounting lever (②) secure it.

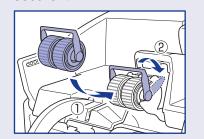

4. Push the lock lever for the feed roller down (①) and to the right (②).

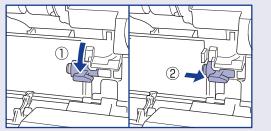

5. Align the notches in the shaft of the feed roller with the pins on the s scanner, and place the feed roller into position.

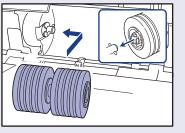

| e. Never<br>pinch your<br>mber to be | <text><text><text></text></text></text>                                                                                                    |    | Log on to Windows with Administrate<br>Insert the DR-X10C Setup Disc into<br>computer's CD-ROM drive.<br>The setup menu automatically starts<br>when you insert the CD-ROM into the<br>ROM drive. If the setup menu does a<br>up, run the setup.exe application on<br>CD-ROM.<br>When Installing in Windows Vista<br>When using Windows Vista, the "Use<br>Account Control" dialog box may ap<br>this case, enter your login user pass<br>for Administrator privileges, and clice |
|--------------------------------------|----------------------------------------------------------------------------------------------------|----|----------------------------------------------------------------------------------------------------|
| supplied                             | 8. Carefully lower the upper unit (①). Press down on both sides of the upper unit to ensure that it is securely closed (②).                                                                                                    | З. | The setup menu starts up.<br>The setup menu consists of the follo<br>Menu Screen                                                                                                    |
| ns after                             | After installing the rollers, you need to install the software.<br>(Regree STEP 3)<br>STEP 3<br>Installing the Software                                                                                                    |    | Read Manuals                                                                                                    |
| not feed if the                      | Install the software before connecting the scanner to the computer.                                                                                                    |    | Operation Guide electronic manuals for<br>the scanner are installed on the computer<br>with the rest of the software.                                                                                                    |
|                                      | CAUTION                                                                                                    | 4. | <b>Click [Typical Installation]</b> .<br>[Typical Installation] installs the softw                                                                                                    |
| il it stops.                         | <ul> <li>Before installing the software, make sure your computer is correctly running one of the following versions of Windows. For details on system requirements, refer to "Installation Requirements" on p. 2-3 of the User Manual.</li> <li>Windows 2000 Professional SP4 or later</li> <li>Windows XP Home Edition SP2 or later</li> <li>Windows XP Professional SP2 or later</li> <li>Windows XP Professional SP2 or later</li> </ul>                                                                                                    |    | (scanner driver, CapturePerfect 3.0)<br>User Manual. The CapturePerfect 3.<br>Operation Guide is installed on the<br>computer during the CapturePerfect<br>installation.                                                                                                    |
|                                      | <ul> <li>Windows XP Professional x64 Edition</li> <li>Windows Vista Home Basic (32- and 64-bit versions)</li> <li>Windows Vista Home Premium (32- and 64-bit versions)</li> <li>Windows Vista Business (32- and 64-bit versions)</li> <li>Windows Vista Ultimate (32- and 64-bit versions)</li> <li>Windows Vista Enterprise (32- and 64-bit versions)</li> <li>Do not connect the scanner to the computer before installing the software. If you connect the scanner and turn it ON before you install the software, a wizard screen will appear. If this wizard appears, click [Cancel] to exit the wizard, and then turn</li> </ul>                                                                                                    | 5. | Click [Install].<br>The scanner driver installation wizar<br>appears. This operation installs both<br>scanner driver and the Job Tool.                                                                                                    |
|                                      | the scanner OFF.<br>Windows 2000                                                                                                    | 6. | Click [Next].                                                                                                    |
| cover.<br>back to                    | Found New Hardware Witzard                                                                                                    | 7  | Dood the software "                                                                                                    |
|                                      | Click<br>Windows XP                                                                                                    | 7. | Read the software license agreemer<br>click [Yes] if you consent to its condit<br>Installation of the scanner driver sta                                                                                                    |
|                                      | Welcome to the Fould New<br>Hardware Witzer<br>Windows will search for current and updated inflware by<br>hodring on your computer, on the hardware initialization. (D, or on<br>hodring on your computer, on the hardware initialization. (D, or on<br>here initialization. (D, or on<br>here initializat | 8. | <b>Click [Finish] to complete the installa</b><br>Next, the installation wizard for<br>CapturePerfect 3.0 appears.                                                                                                    |
| shaft in the                         | Windows Vista                                                                                                    |    |                                                                                                    |
|                                      | Windows needs to install driver software for your CANON         DR-come         Clocate and install driver software (recommended)         Windows will guide you through the process of installing driver software         Ask me again later         Windows will suk again the net time you plug in your device or log on.         Don't show this message again for this device.         Vurdexie will net function until you install driver software.         Clicate         Close all other applications before installing the software.                                                                                                    | 9. | Click [Next].                                                                                                    |
|                                      |                                                                                                    |    |                                                                                                    |

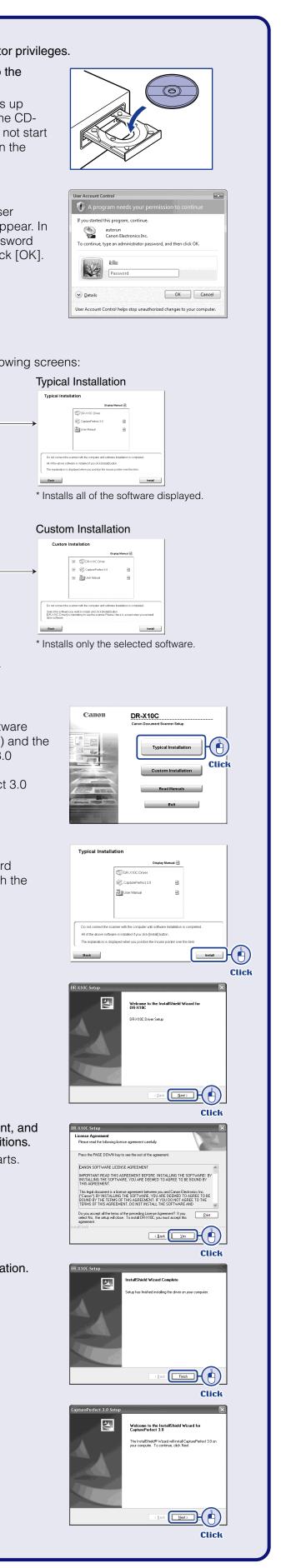

#### **I** Continued from front side

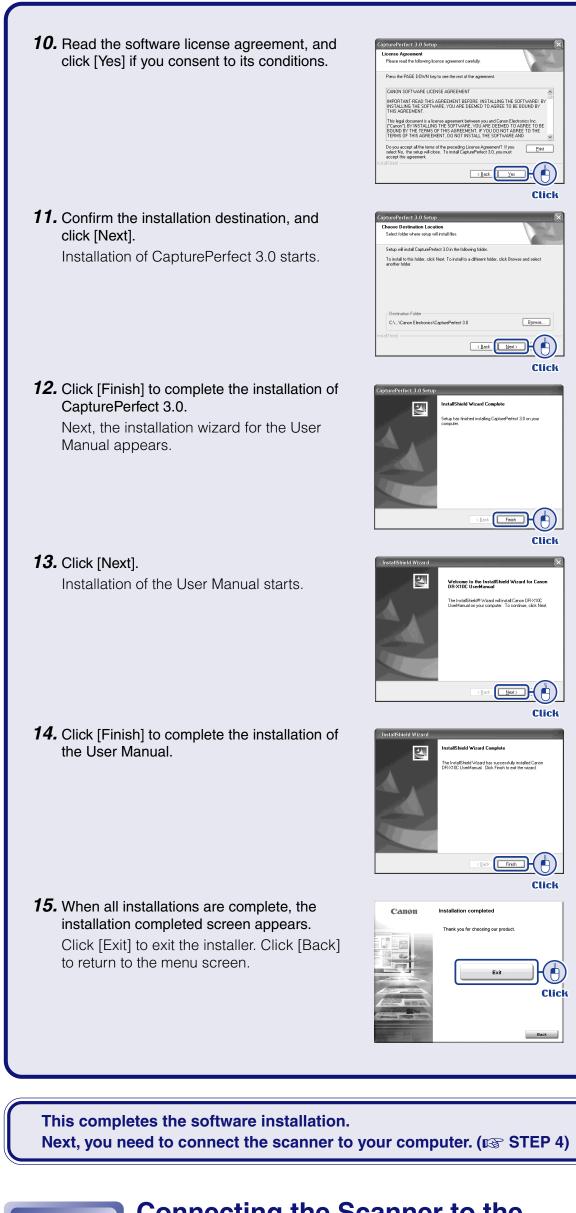

**Connecting the Scanner to the** Computer

There are two methods for connecting the DR-X10C scanner to a computer: a USB connection to a standard USB port built in to the computer, or SCSI connection to a SCSI card installed in an expansion slot of the computer. Select the method that is best suited to your computer environment.

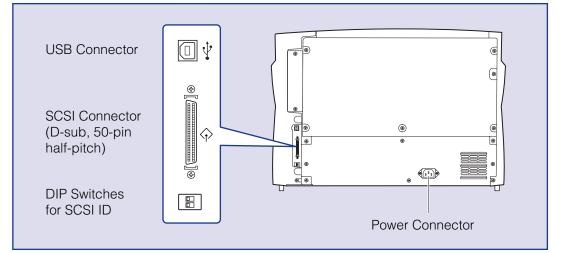

### 

- Do not connect both USB and SCSI cables to the scanner at the same time.
- □ Use only the supplied power cord.
- □ The scanner and computer should both be turned OFF when making connections. □ Make sure that the computer is turned OFF before connecting the SCSI cable. The scanner may not be properly recognized by the computer if it is connected while the computer is turned ON.
- □ A SCSI cable is not supplied with the scanner. Obtain a cable with connectors that match the SCSI connectors on both the scanner and the computer.

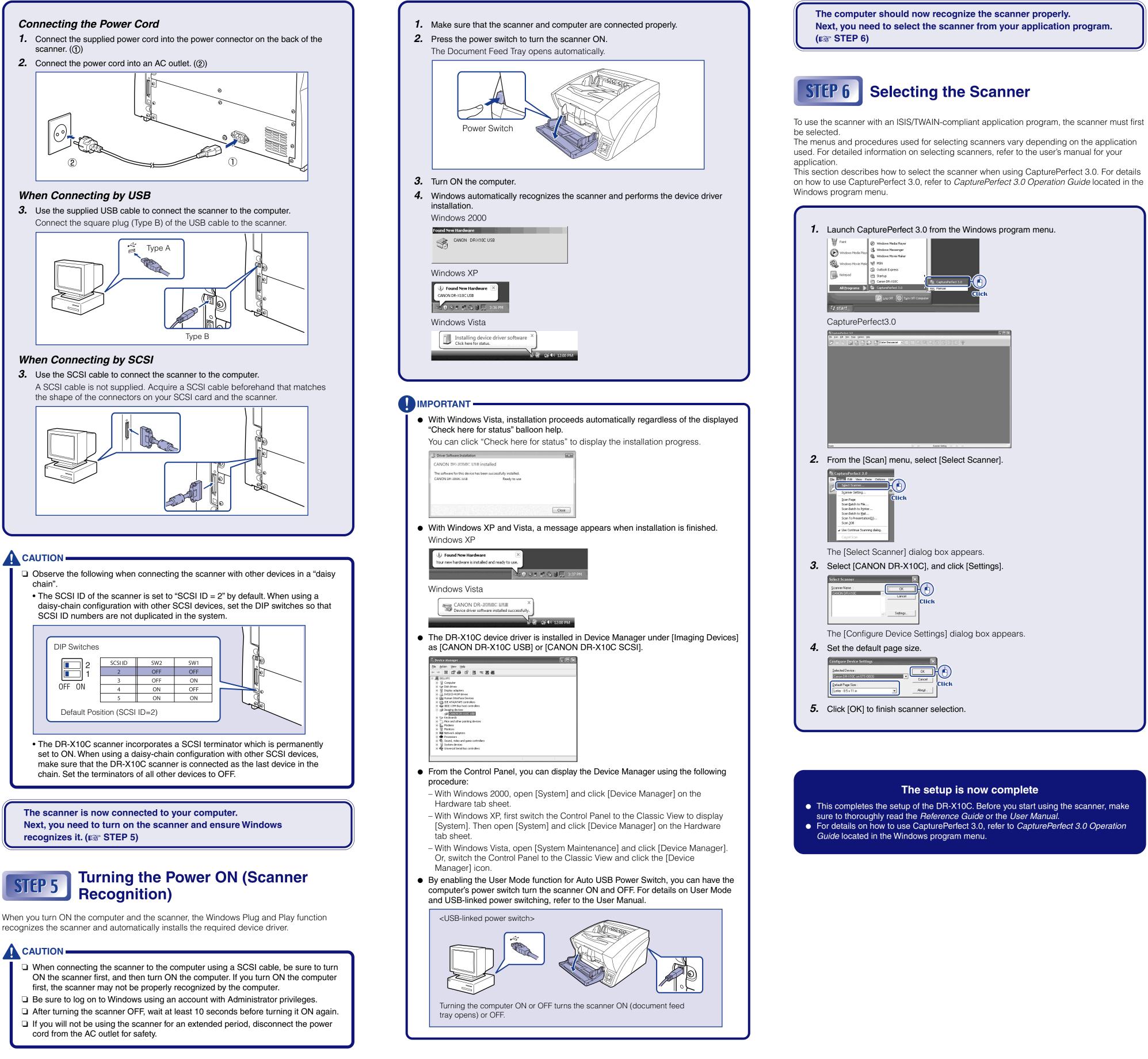

#### When Connecting by SCSI

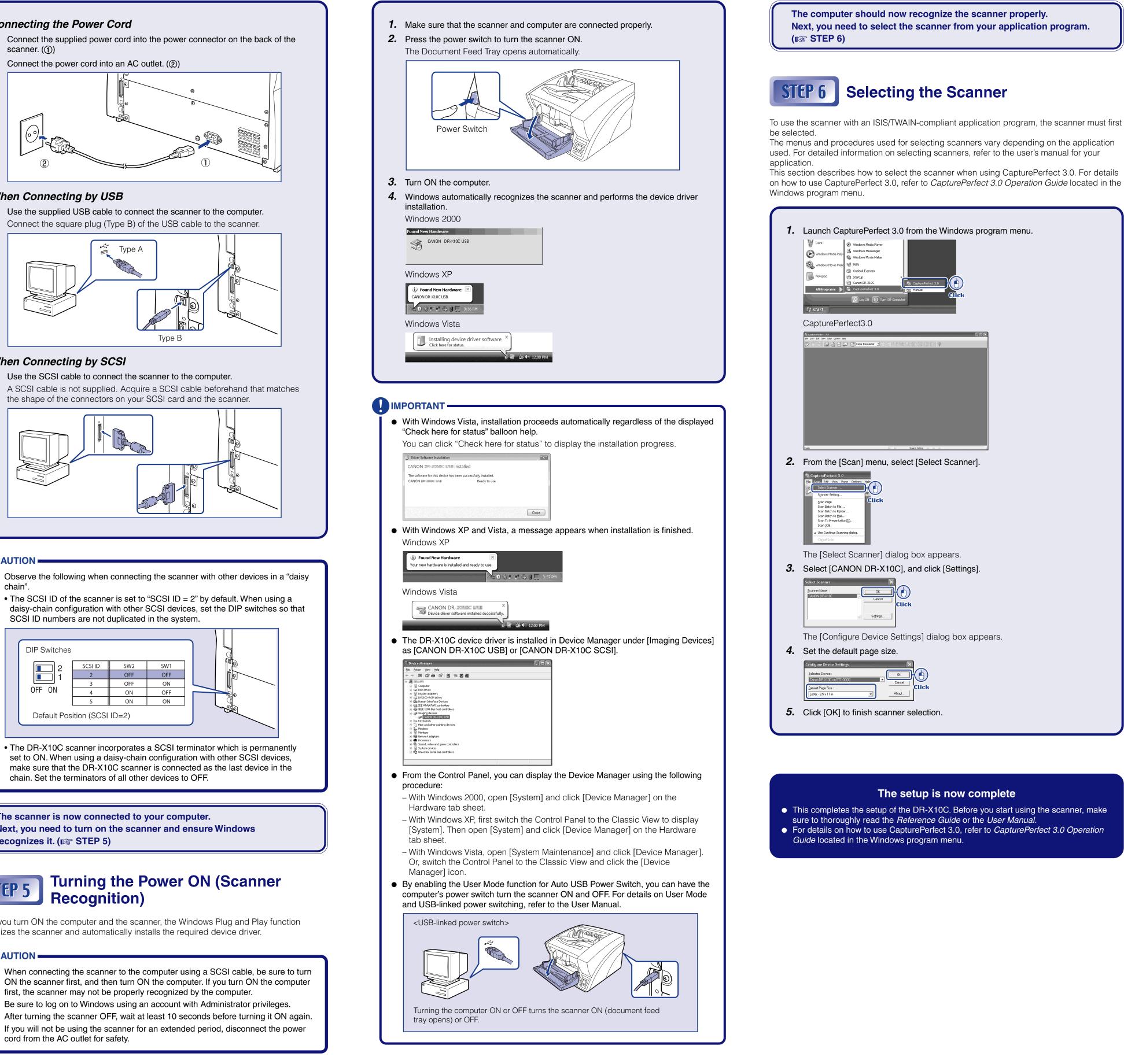

### CAUTION —

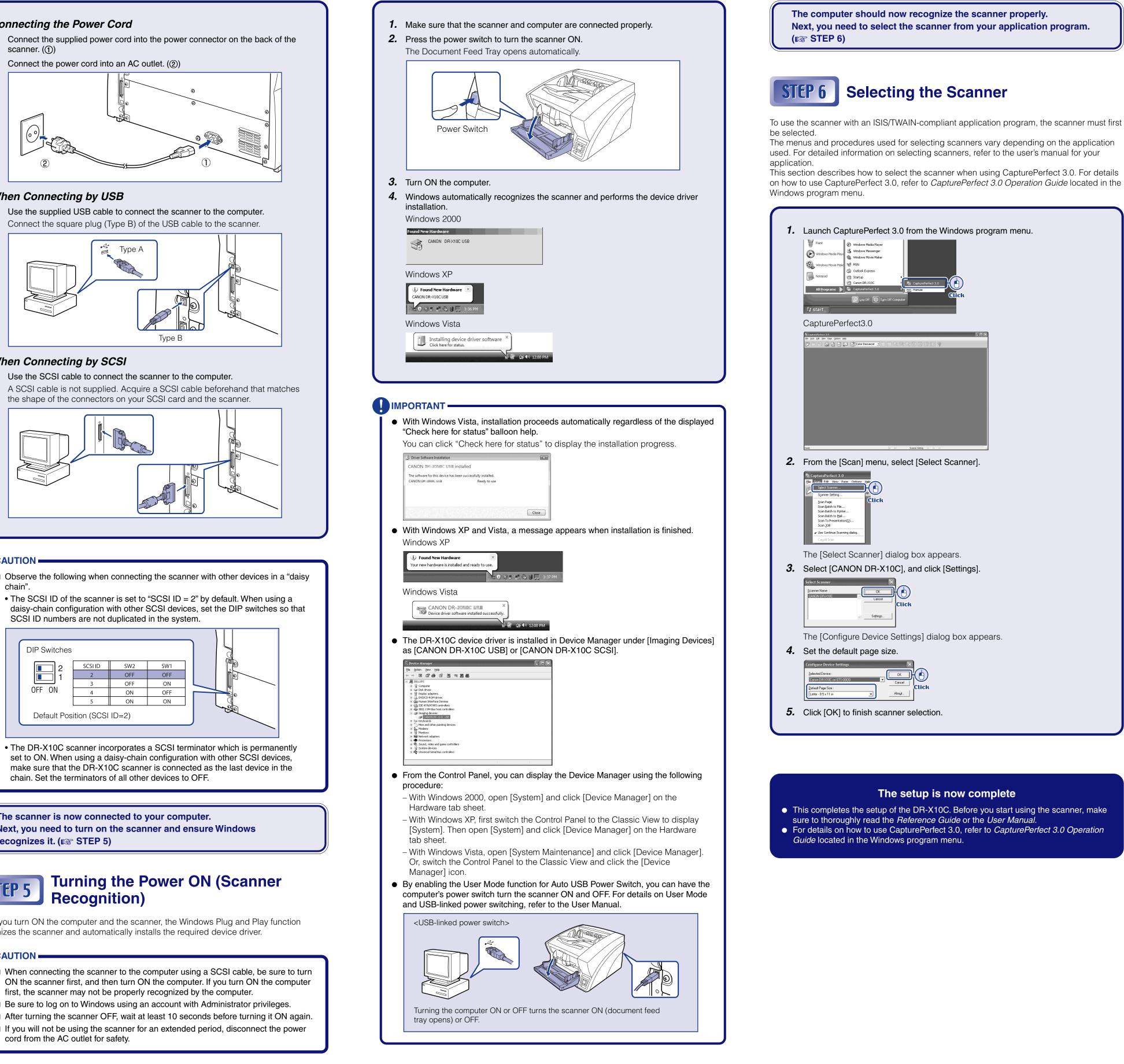

The scanner is now connected to your computer. recognizes it. (INSTEP 5)

recognizes the scanner and automatically installs the required device driver.

#### CAUTION —